On peut ajouter une nouvelle série qui peut se réduire à une seule valeur…

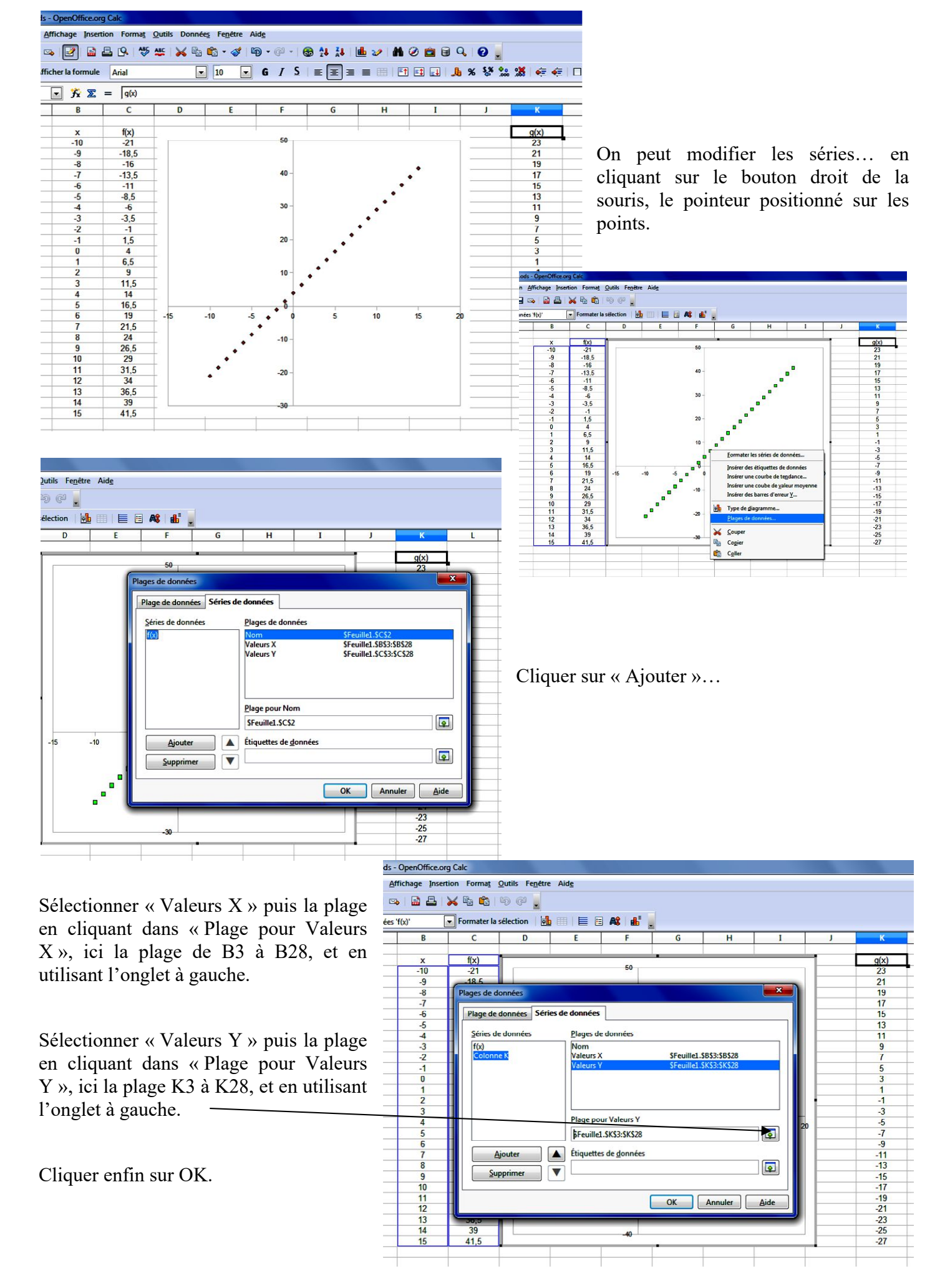

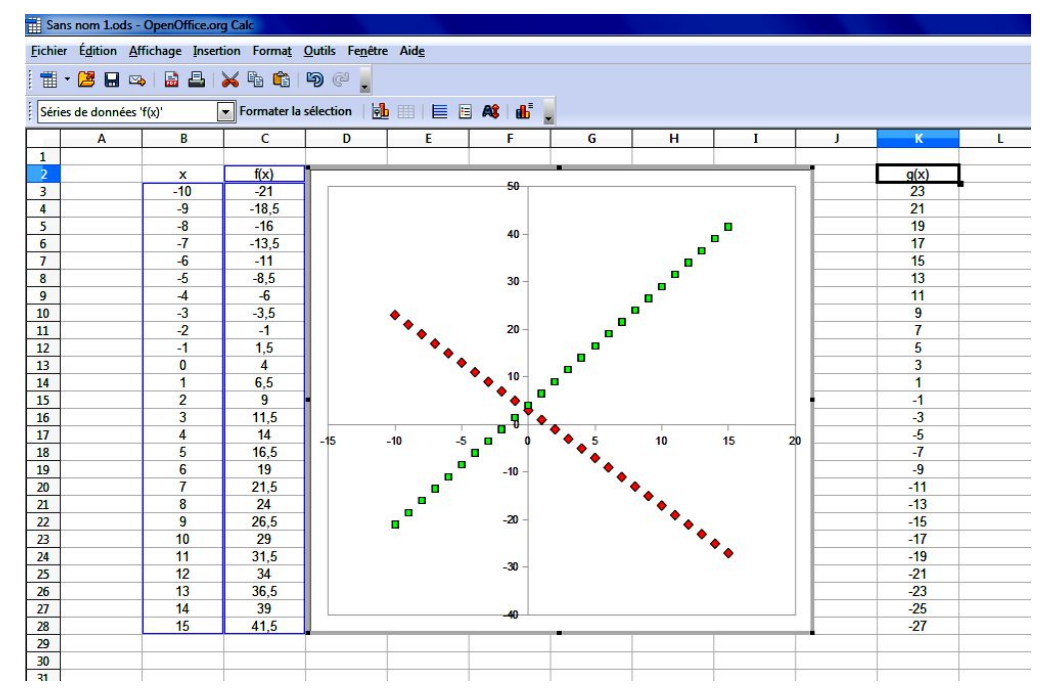

La plage pourrait être une seule cellule ou un couple de deux cellules pour réaliser un point variable…

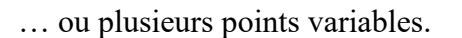

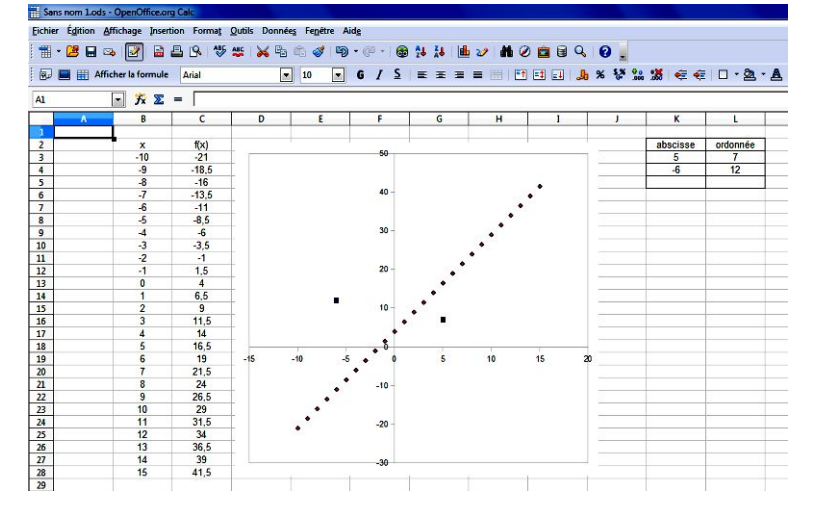

## **3. Test d'égalité (ou plus généralement booléen). Trier. Formatage conditionnel des cellules.**

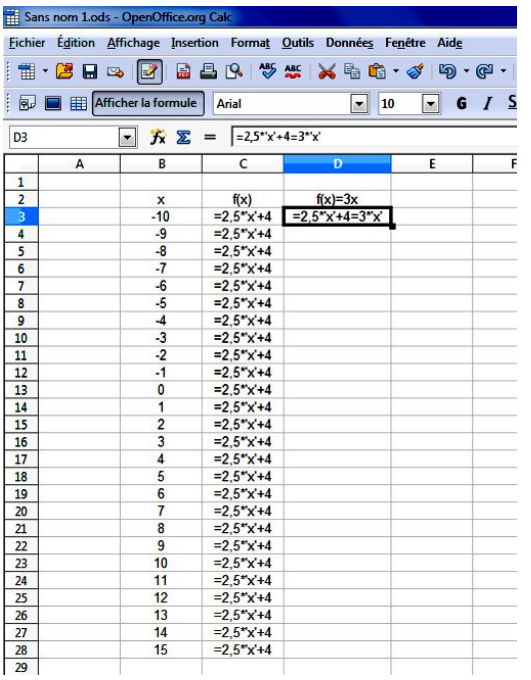

On peut tester l'égalité de deux expressions variables suivant les valeurs prises par la ou les variables…

La cellule va contenir deux symboles  $\langle \cdot \rangle$  = » dont le statut est très différent (affectation/booléen).

On recopie la même formule de test et on repasse en mode « Numérique ».

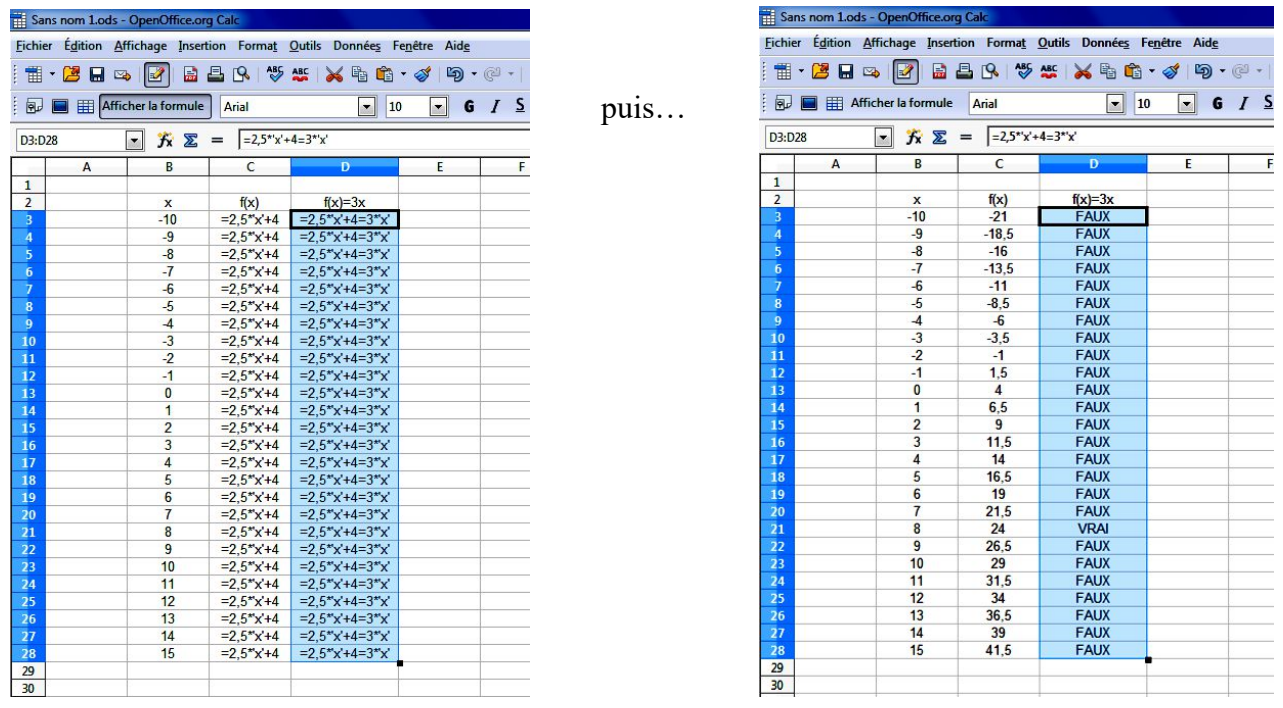

L'affichage de la troisième colonne contient « VRAI » ou « FAUX ».

On peut trier/filtrer les résultats ou bien conditionner les cellules suivants leur contenu.

Sélectionner l' « AutoFiltre » pour trier suivant certains critères autre que le rangement dans l'ordre croissant ou décroissant.

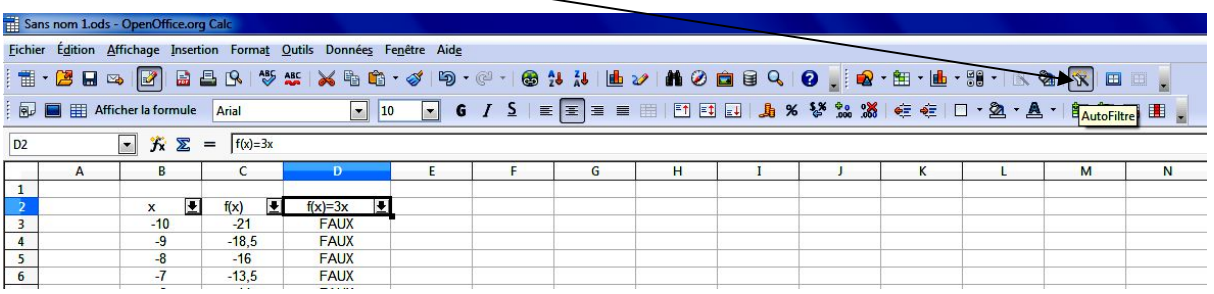

Choisir la réponse voulue : 0 pour « FAUX », 1 pour « VRAI ».

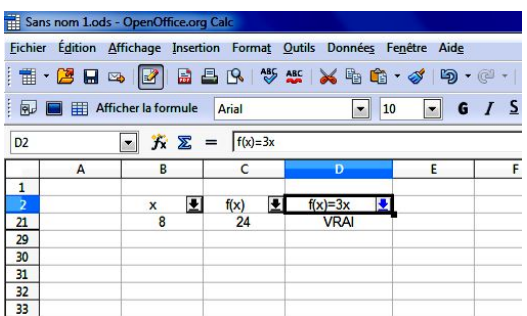

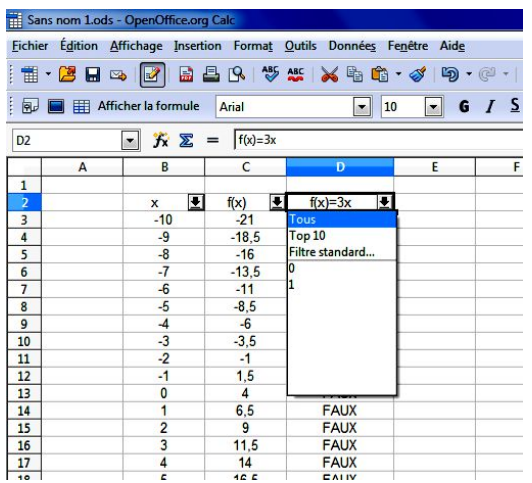

Sélectionner « Tous » pour revenir à l'état initial.

Désélectionner l' « Autofiltre » pour supprimer le tri filtré.

1 . 2 . . **2** . . Pour le formatage conditionnel, on sélectionne la plage DE El Afficher la formule A souhaitée puis dans « Format », on choisit le D3:D28 « Formatage conditionnel… ».  $\frac{1}{2}$ 

Apparait une fenêtre de dialogue avec des conditions : la « Condition 1 » est sélectionnée…

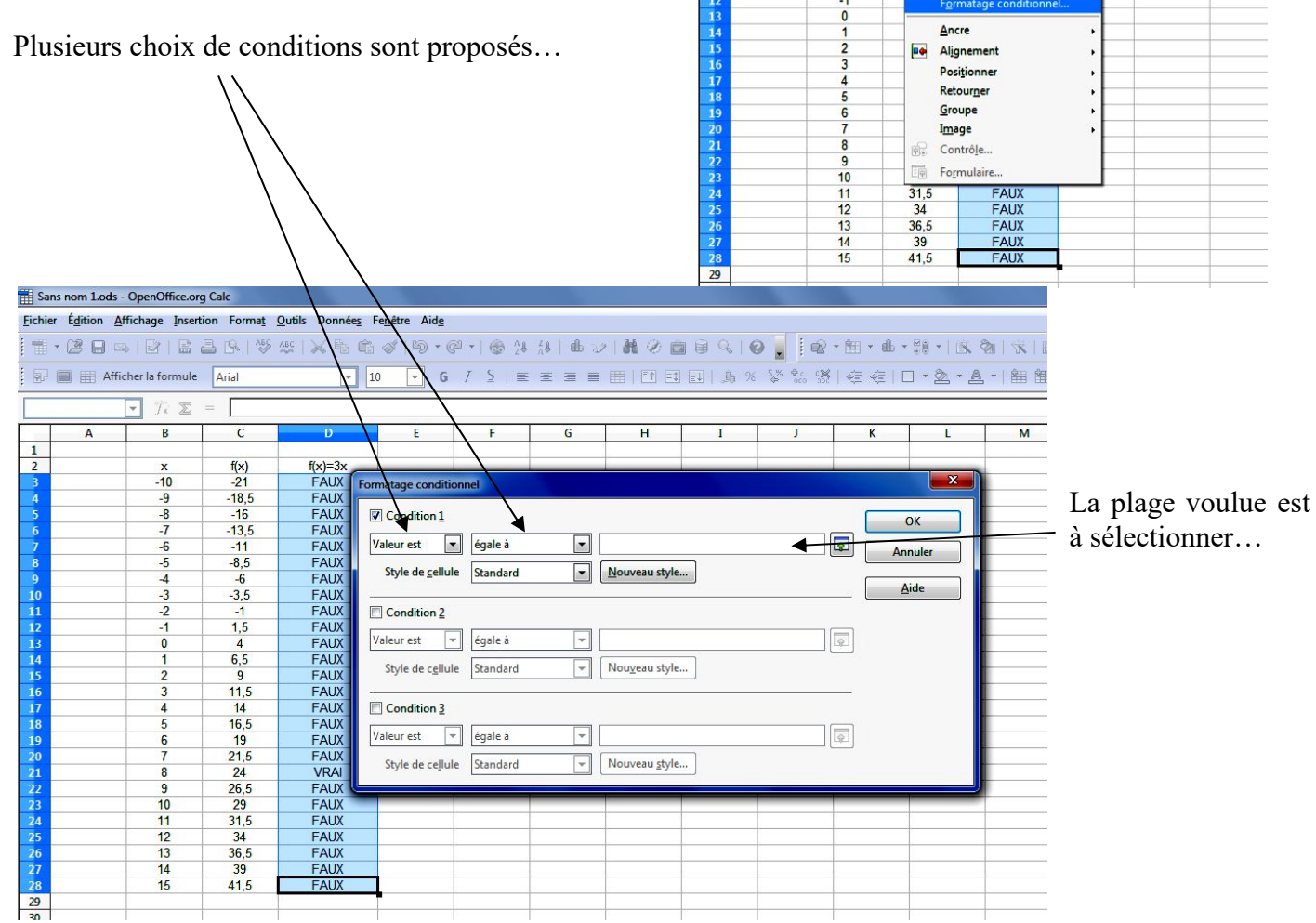

Sans nom 1.ods - Op

 $\begin{array}{c}\n 3 \\
4 \\
5 \\
6 \\
\hline\n 7\n \end{array}$ 

 $\frac{10}{11}$ 

Eichier Édition Affichage Insertion

 $\boxed{\blacksquare} \mathbf{\hat{K}} \mathbf{\Sigma} =$ 

 $\overline{B}$ 

 $\frac{\mathsf{x}}{-10}$ 

 $rac{-9}{-7}$ 

 $-6$ <br> $-5$ <br> $-4$ 

k

na<mark>t Qut</mark>ils Donnée<u>s</u> Fe<u>n</u>être

Formatage par défaut Ctrl+M

Cellules...

Ligne

Page... Zones d'impression

 $\mathbb{R}^n$ Caractère...

缅 Paragraphe.

Colonne Feuille

Fusionner les cellules

Modifier la casse **Gulf** Styles et formatage

AutoFormat...

Aide

 $Ctrl + 1$ 

 $F11$ 

9 - 8 - 1 3 1 1 1

 $\bullet$   $I$   $\leq$   $\equiv \equiv \equiv$ 

 $\overline{\mathsf{G}}$ 

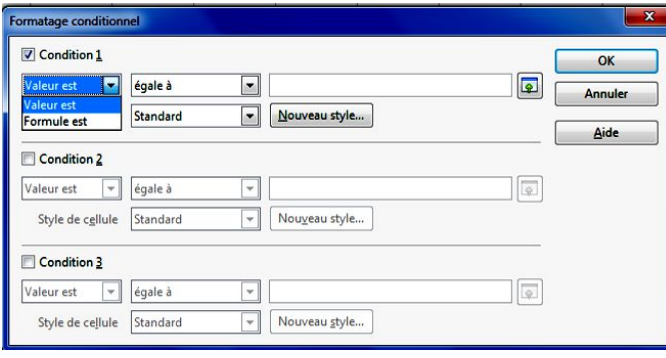

On peut sélectionner : égalité, comparaison, intervalle…

Valeur dans les cellules ou bien la formule…

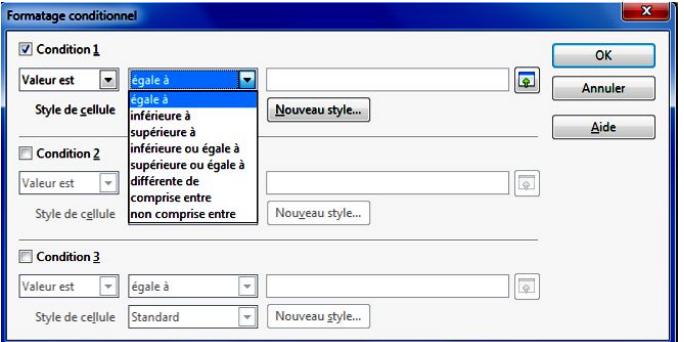

Ici, on souhaite une valeur égale à « VRAI »… soit 1.

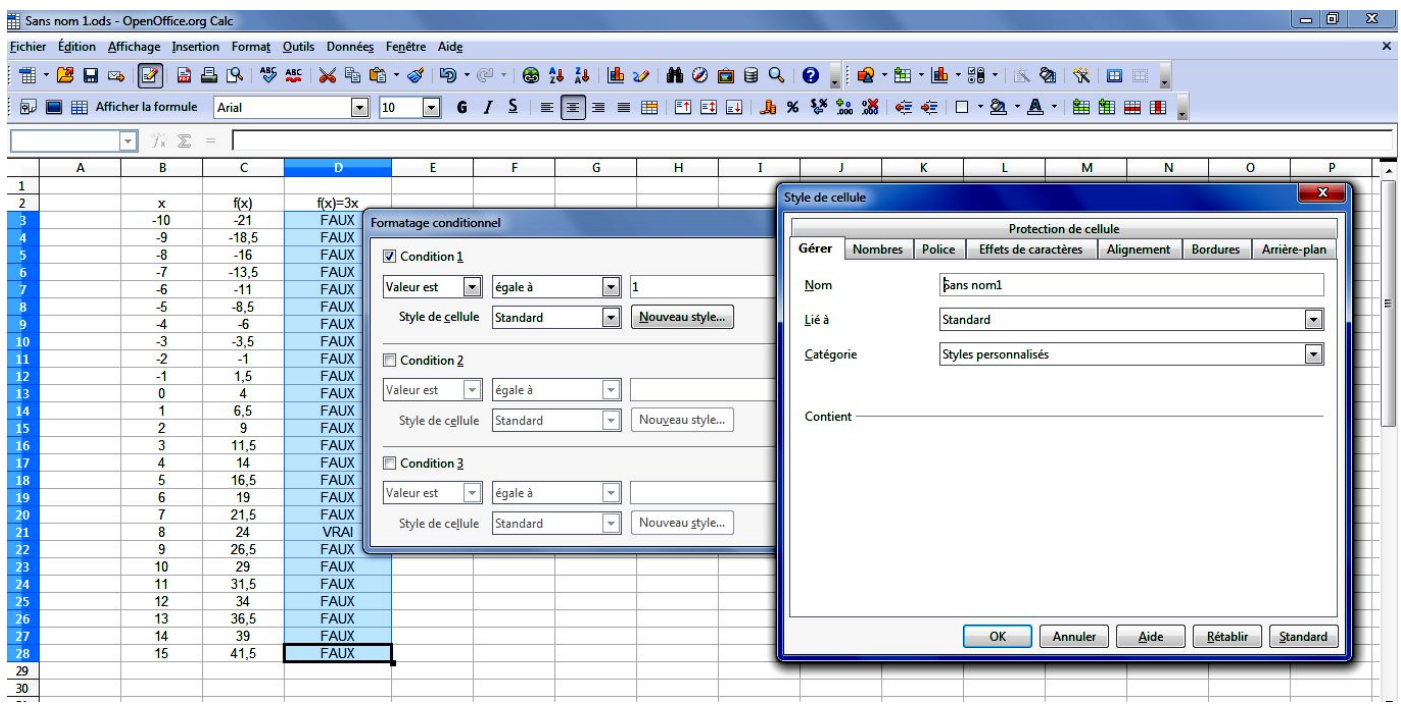

On choisit ensuite le style en cliquant sur « Nouveau style …» afin de déterminer le conditionnement de la cellule.

On peut choisir la police, la couleur de la police, etc. On peut aussi choisir les bordures des cellules ainsi que la couleur du fond des cellules (celles pour lesquelles s'affichent « VRAI » ; il ne se passe rien pour les autres à moins de les conditionner autrement…).

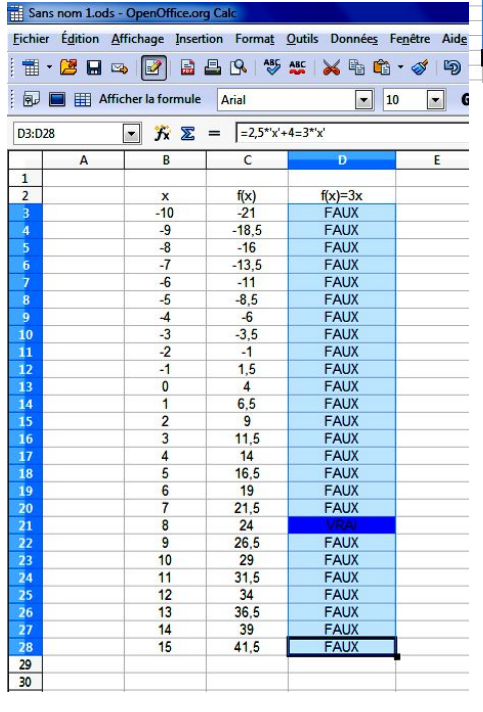

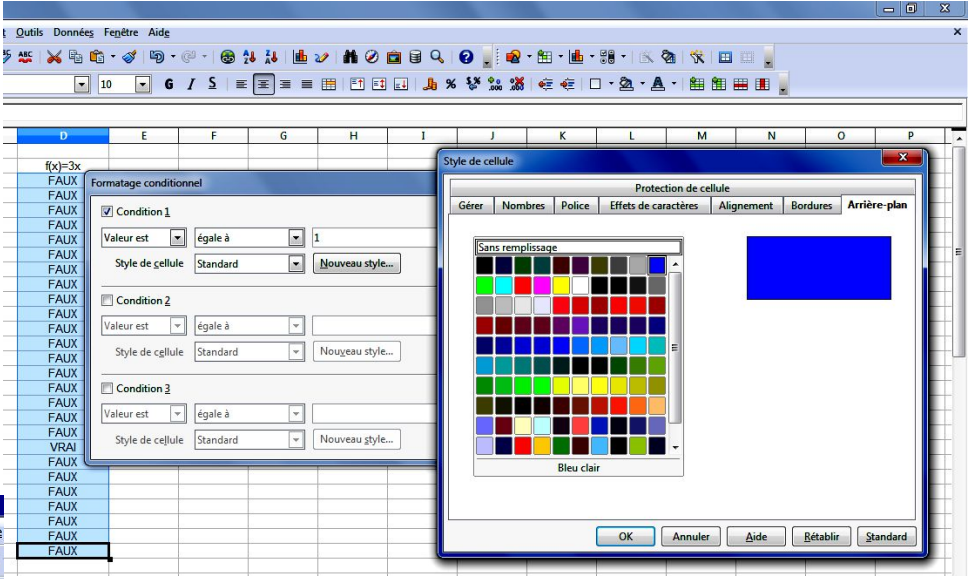

Appuyez enfin sur « OK » pour valider les différents choix… puis « OK » pour valider le conditionnement.

## **4. Compteur, curseur et autre objet du formulaire.**

On souhaite résoudre des équations dans de type  $f(x) = ax$  avec la fonction précédente (  $f(x) = 2,5x+4$ avec *x* entier dans l'intervalle [-10 ;15]).

On introduit le paramètre *a* sous la forme d'une cellule nommée par exemple :

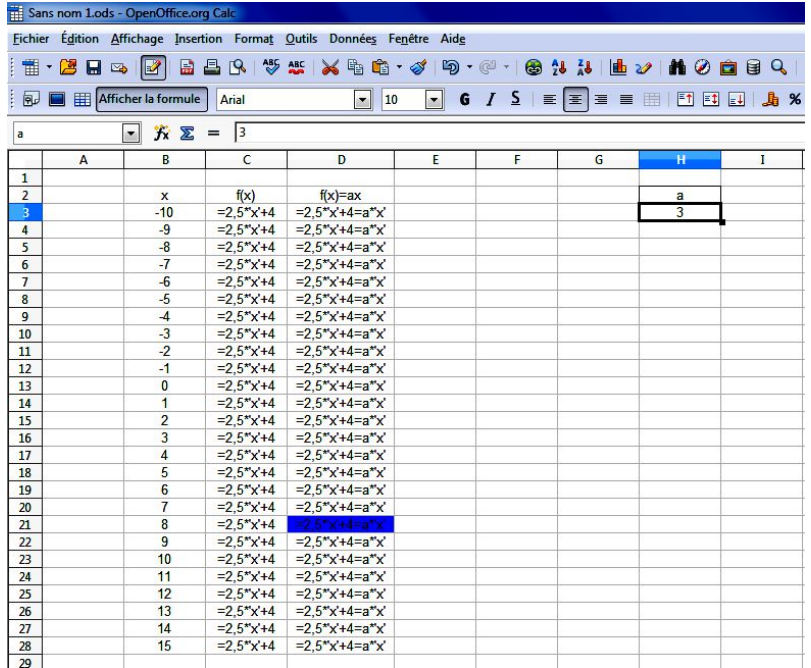

On peut varier le contenu de la cellule nommée *a* en affectant une autre valeur mais on peut aussi choisir une affectation à l'aide de différents objets comme un compteur, un curseur ou une bande déroulante…

Cet objet doit être affecté à une cellule.

On peut vouloir que *a* soit entier, pas forcément positif mais aussi pourquoi pas décimal… En fonction de ce choix, la réalisation diffère un peu.

Supposons qu'on veuille un entier positif…

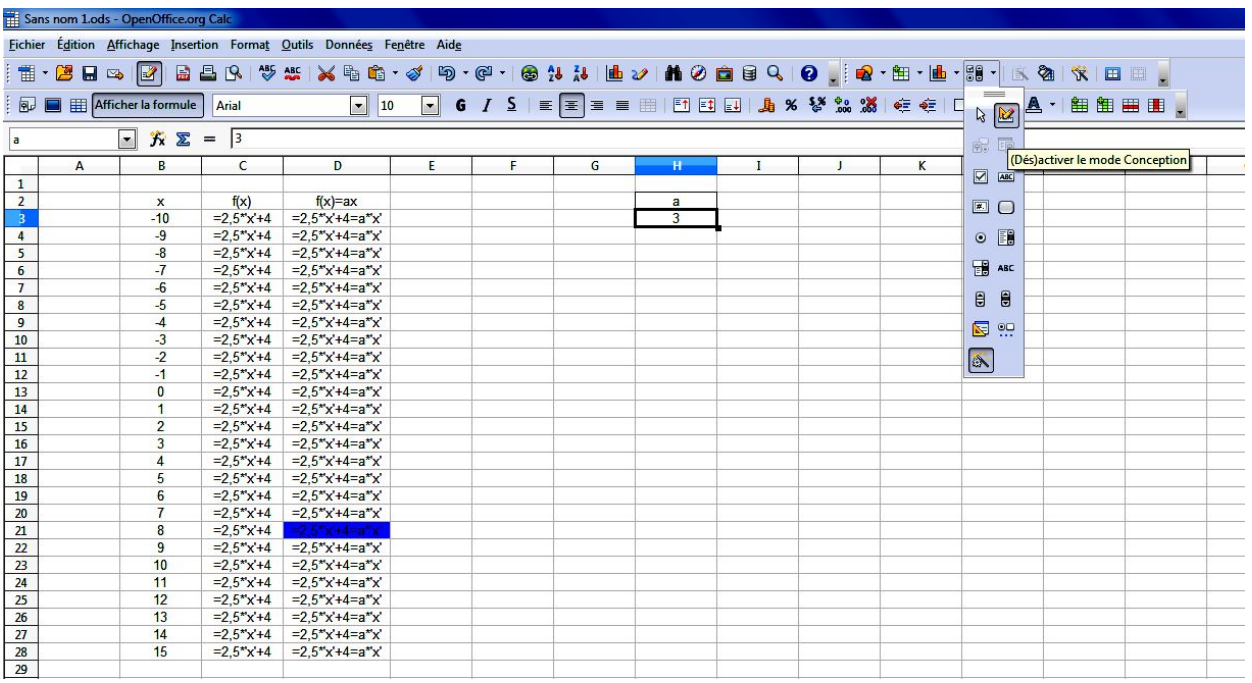

Dans la barre d'outils (voir affichage « Outils »), on affiche le menu déroulant des formulaires ; le premier icône à gauche permet de sélectionner l'objet, le second à droite de passer au mode conception (par défaut) ou bien se sortir de ce mode afin d'utiliser l'objet créé. Les deux suivants sont utilisés pour le paramétrage.

Les autres permettent de créer les objets.

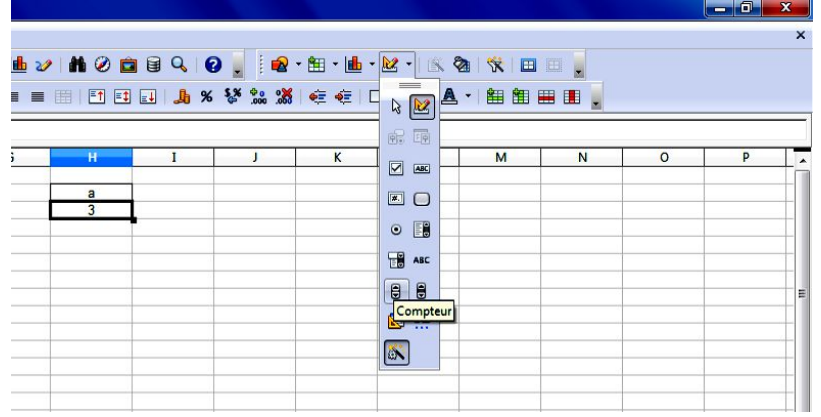

On peut créer un compteur.

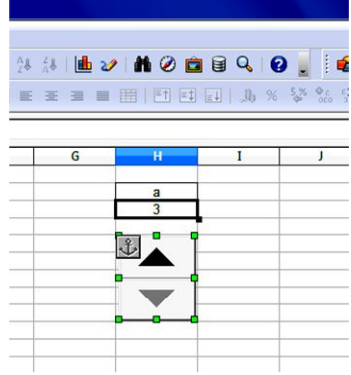

On peut lui affecter la cellule nommée *a* ou toute autre cellule.

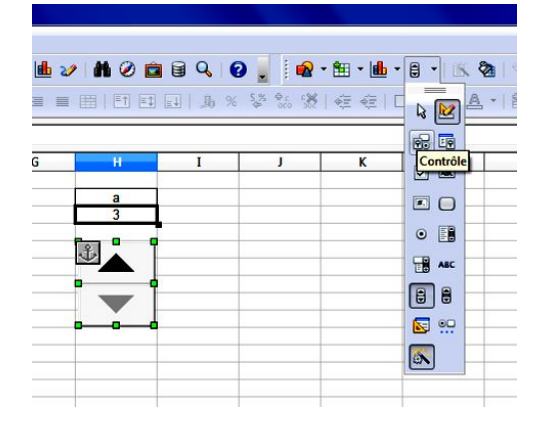

On peut régler la valeur minimale qui peut être négative, la valeur maximale, la valeur par défaut, l'intervalle (le pas)… mais ces valeurs sont entières : pas de décimaux.

Dans l'onglet « Données », on choisit la cellule d'affectation…

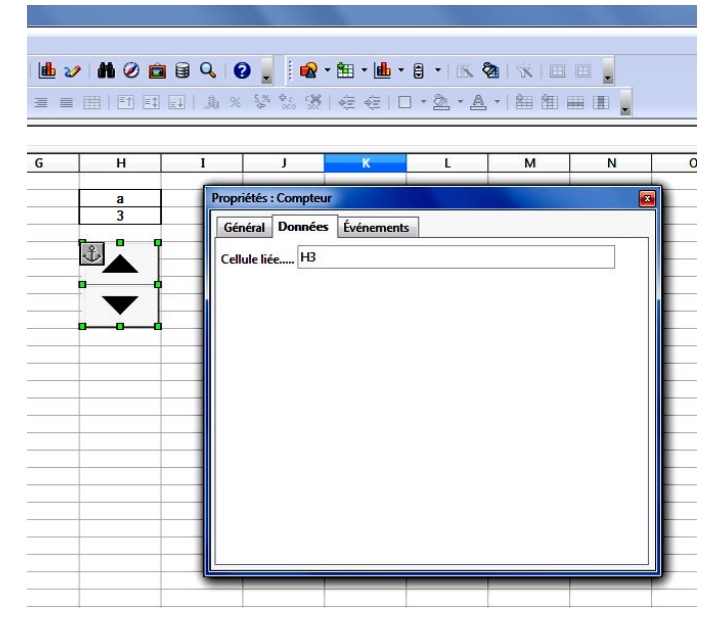

Sélectionner « Contrôle » pour accéder au paramétrage du compteur.

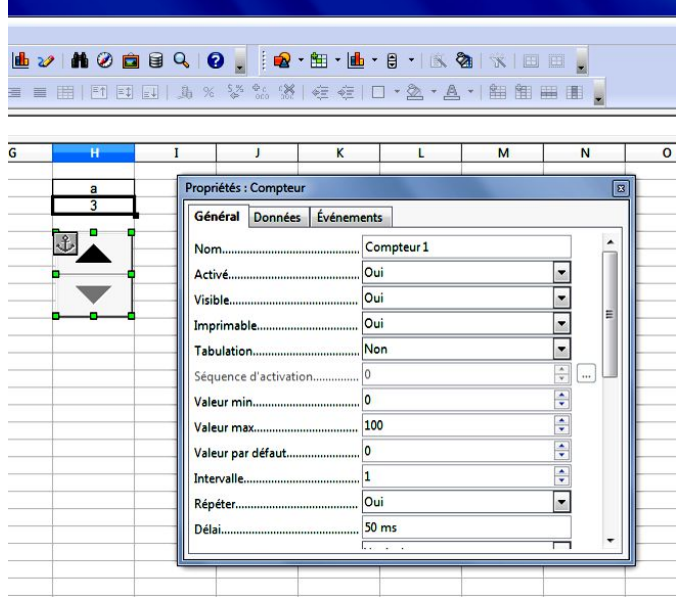

On ferme la fenêtre des propriétés du compteur et on sort du mode conception : le compteur fonctionne…

On clique pour faire varier la valeur du paramètre *a*.

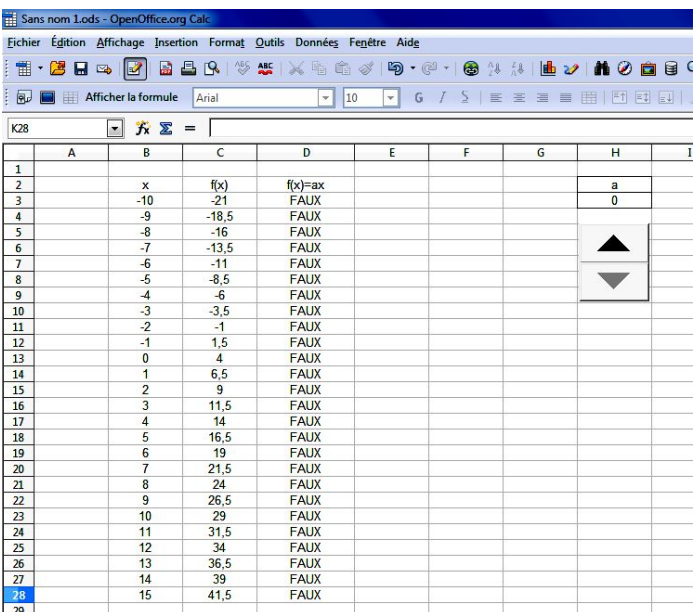

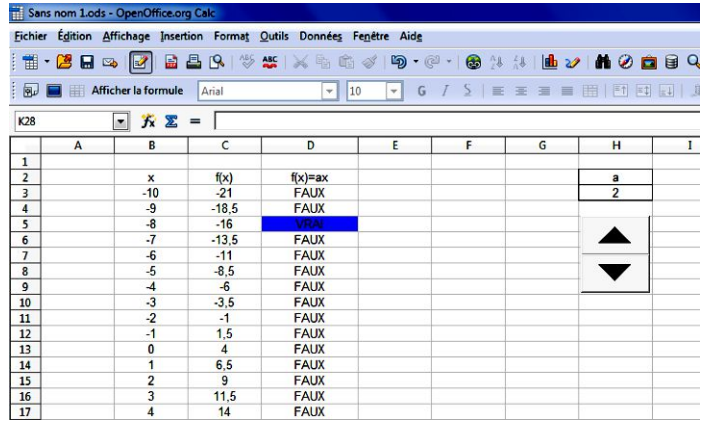

Suivant les valeurs de *a*, l'équation  $f(x) = ax$  possède une ou aucune solution dans l'ensemble des entiers considérés.

Si l'on souhaite utiliser un compteur variant suivant des valeurs décimales, il faut utiliser une cellule annexe dont on formatera la police en blanc pour que son contenu n'apparaisse pas à l'écran (le mieux serait de placer cette cellule sous le compteur…) ;

Supposons que l'on souhaite que *a* prenne des valeurs de 0,5 en 0,5 sur l'intervalle [-20 ;20] :

On affecte le compteur à la cellule H5 par exemple avec une couleur de police blanche. Puis dans la cellule nommée *a*, on note la formule : = H5/2-20 ; le compteur est ajusté pour prendre des valeurs comprises entre 0 et 80 avec un pas de 1. On peut aussi écrire la formule H5/2 et ajuster le compteur pour qu'il prenne des valeurs comprises entre -40 et 40 avec un pas de 1…

Pour réaliser cela, il faut passer en mode « Conception ».

 $3$   $\mathbf{b}$   $\mathbf{c}$  $\overline{\mathbf{a}}$ 

 $G$ 

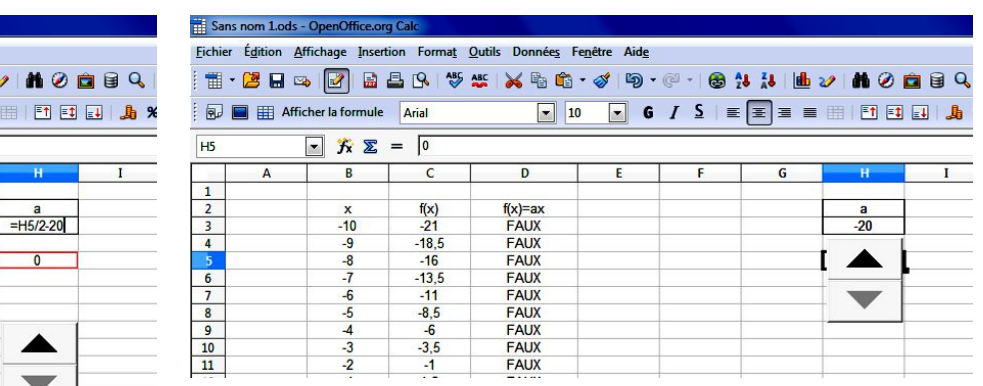

La cellule H5 contient 0 en blanc et le compteur est placé sur la cellule

Le compteur peut fonctionner…

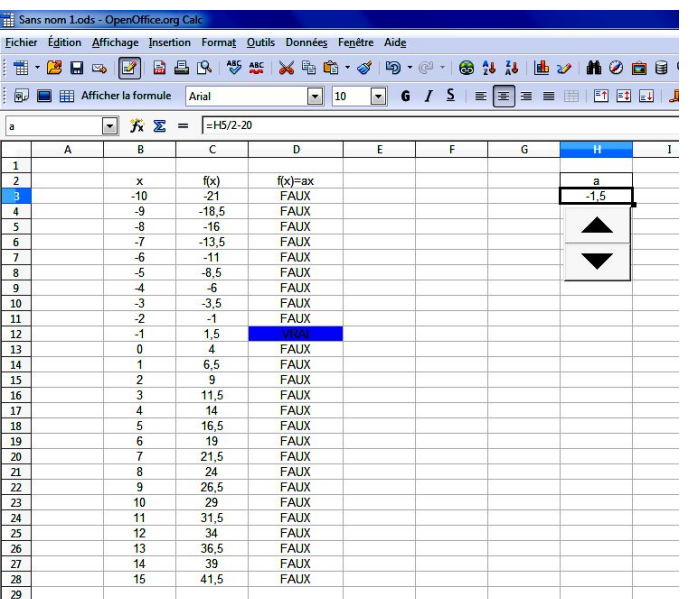

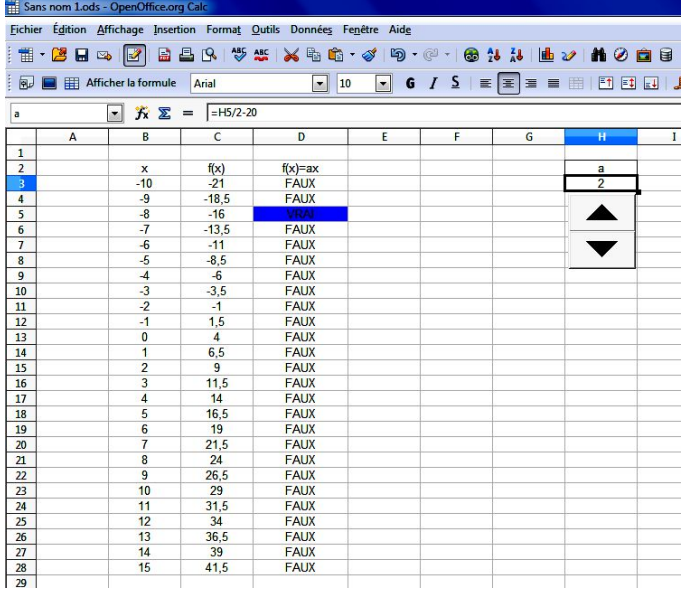

On peut réaliser de la même façon avec quelques adaptations un curseur (barre de défilement), une liste déroulante (zone de liste)…

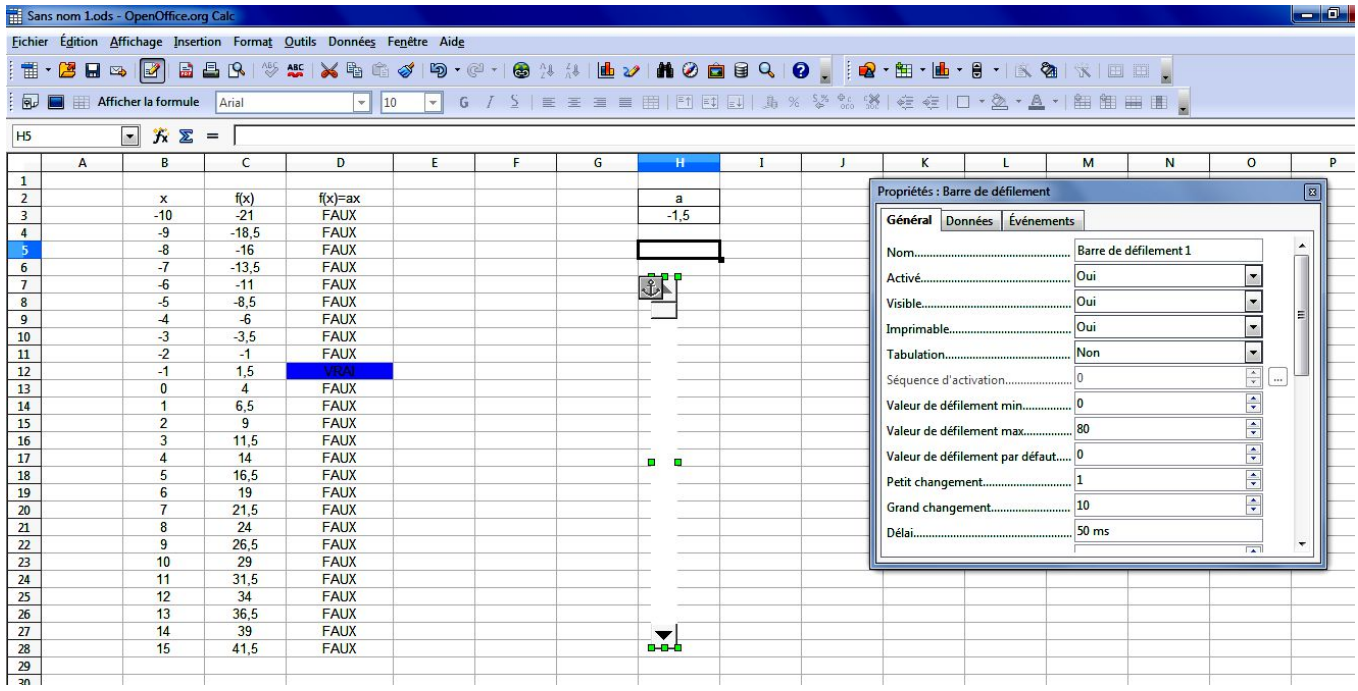

La barre de défilement possède un « Petit changement » qui correspond à l'« Intervalle » du compteur lorsqu'on active les flèches de l'objet et un « Grand changement » qui permet de faire des sauts réguliers de valeurs en cliquant dans la barre…

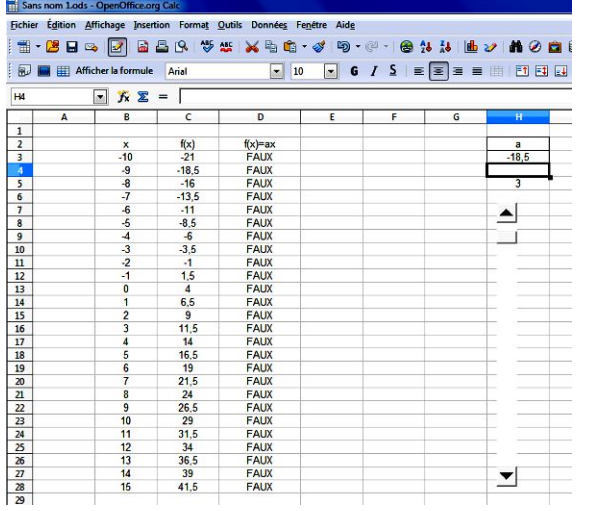

On peut ainsi modifier la valeur de *a* de 0,5 en 0,5 ou bien de 5 en 5… (ou bien tout autre pas en modifiant la formule inscrite)

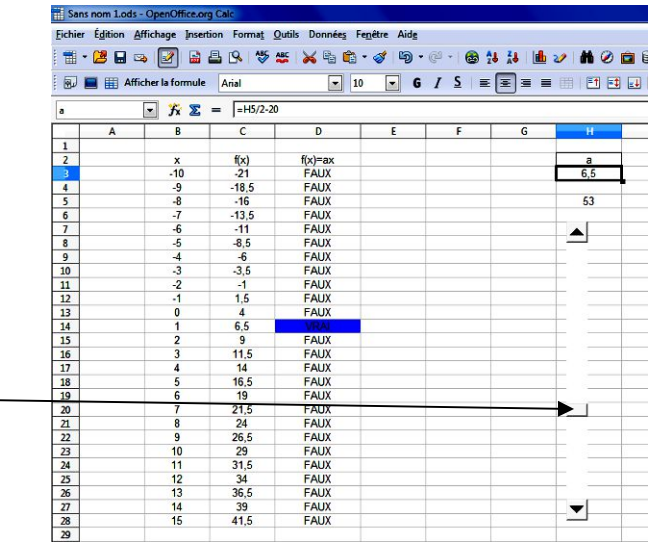

On peut aussi faire glisser le bouton de la barre…

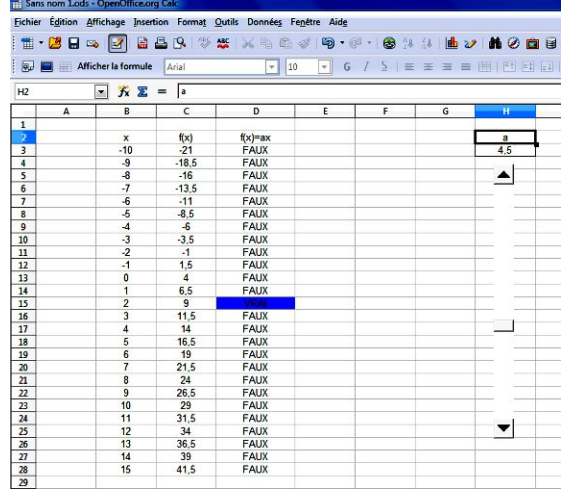

… jusqu'à la valeur souhaitée.

La zone de liste nécessite une liste de valeurs qui sert de base ; par exemple les nombres de -20 à 20 de 0,5 en 0,5. On affecte toujours une cellule mais la valeur sélectionnée est une chaîne de caractères et non un nombre comme '-2,5.

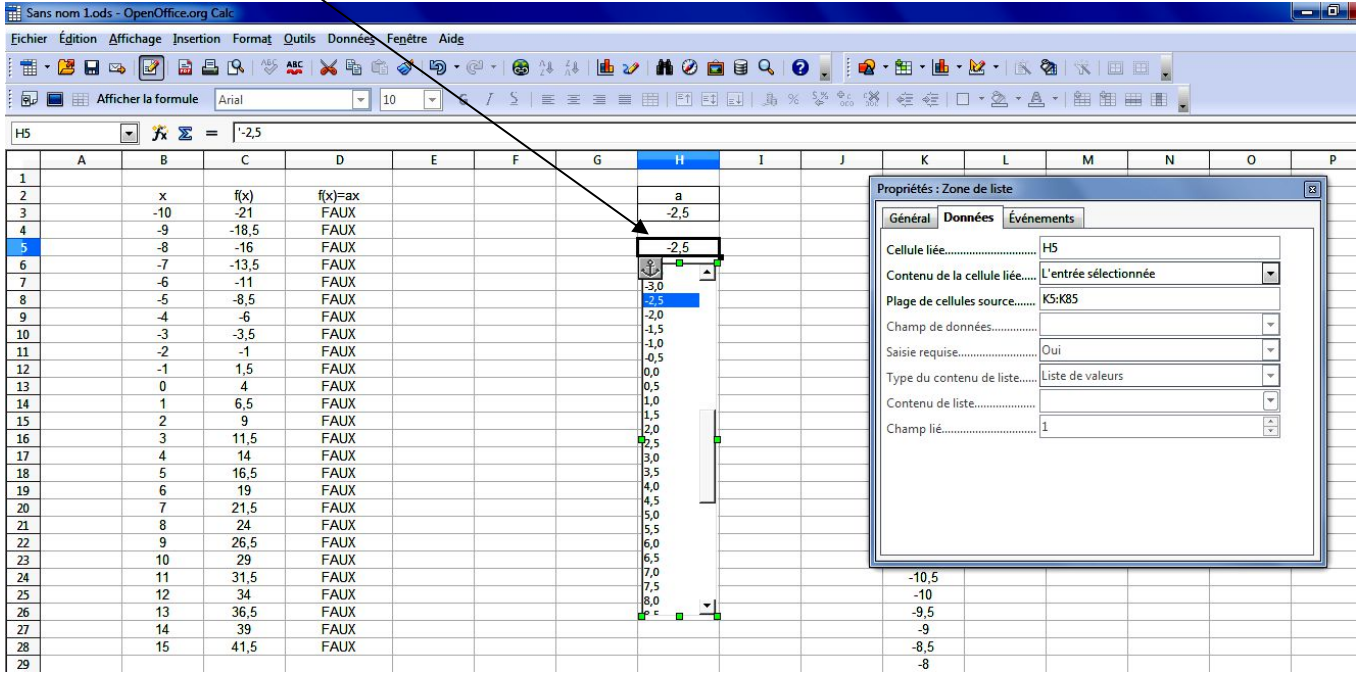

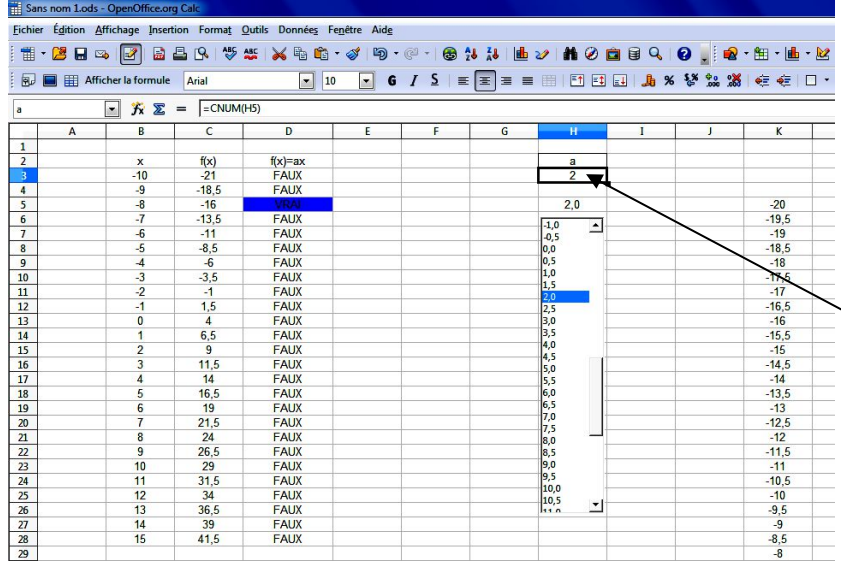

On sélectionne dans la liste la valeur souhaitée, en utilisant le curseur ou la roulette de la souris pour atteindre la valeur recherchée…

Dans la cellule nommée *a*, on applique la formule CNUM(H5) qui transforme la chaîne de caractères en valeur numérique associée.

On utilise la couleur blanche de la police de caractère pour dissimuler ces informations.

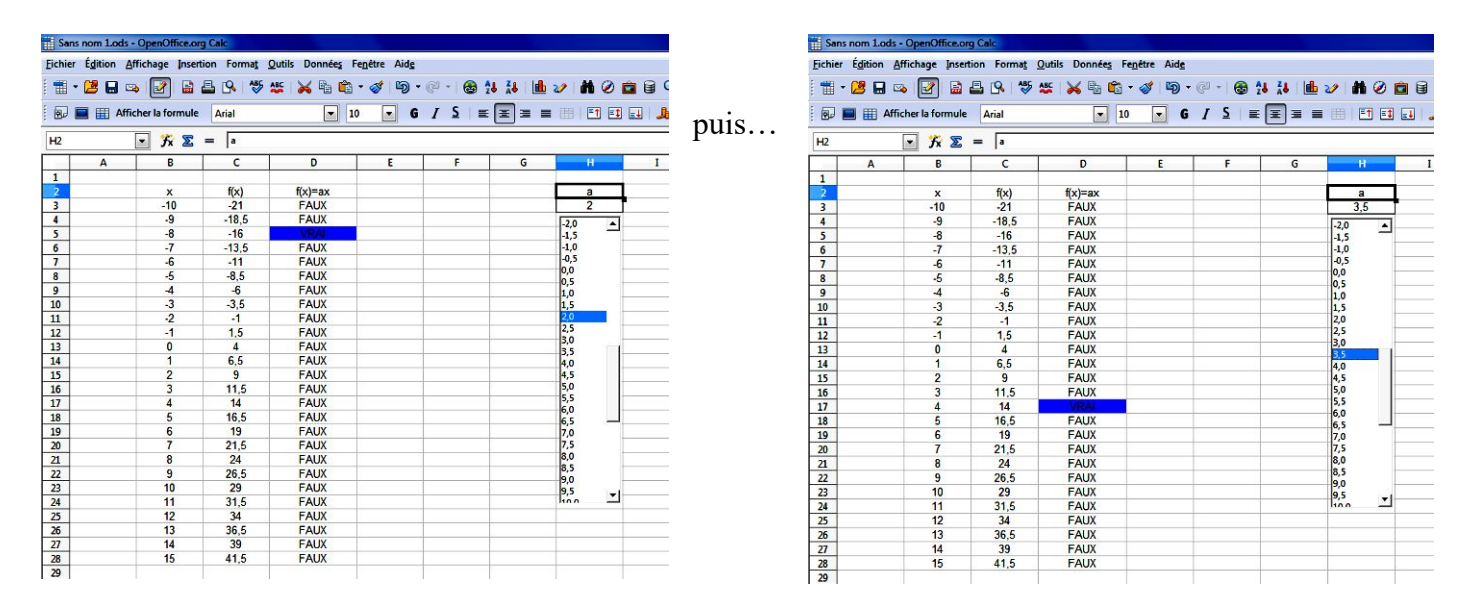

Cette liste pourrait être déroulante…

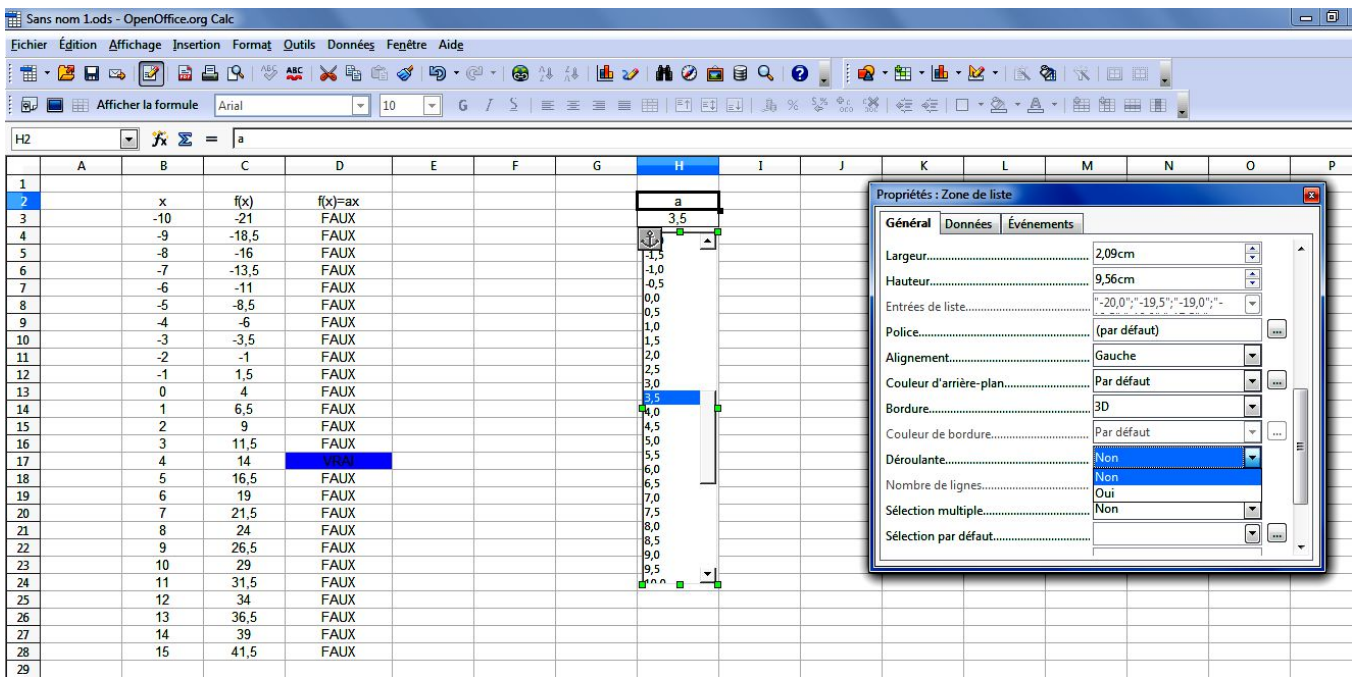

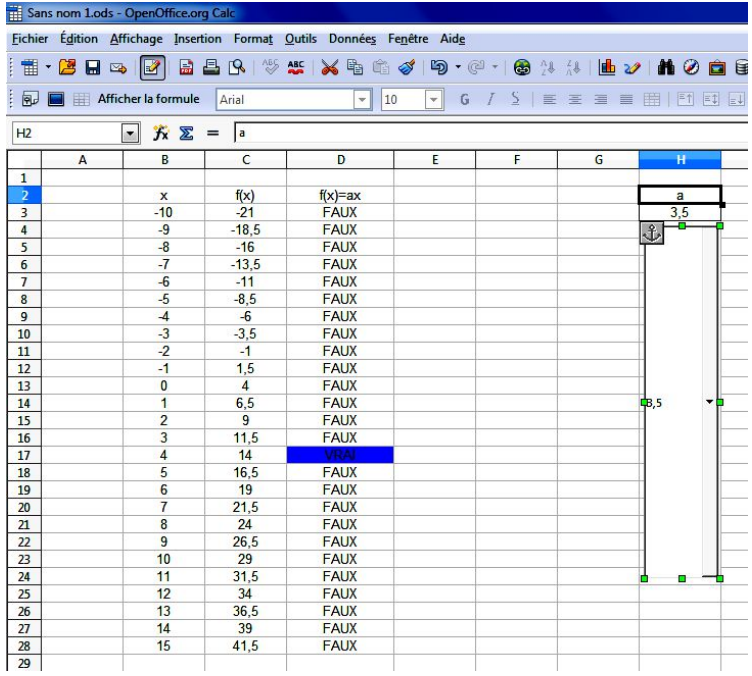

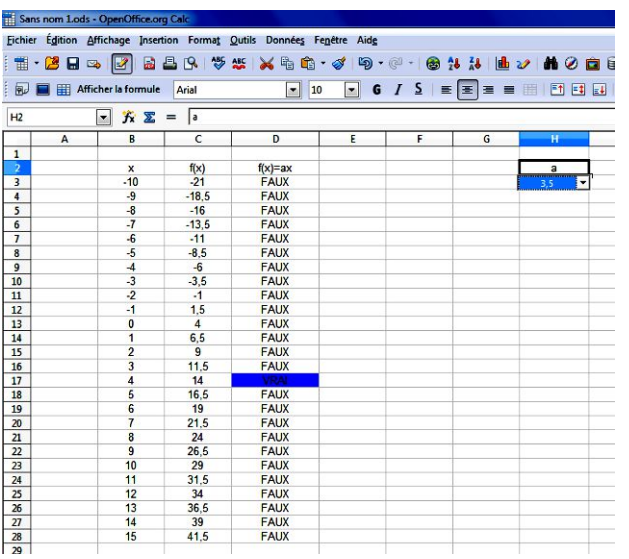

L'objet ne contient que la valeur sélectionnée : un clic fait apparaître la liste au format déroulant…

On peut redimensionner l'objet et lui faire occuper la cellule nommée si l'on veut comme si l'objet commandait directement le contenu de la cellule nommée *a*.

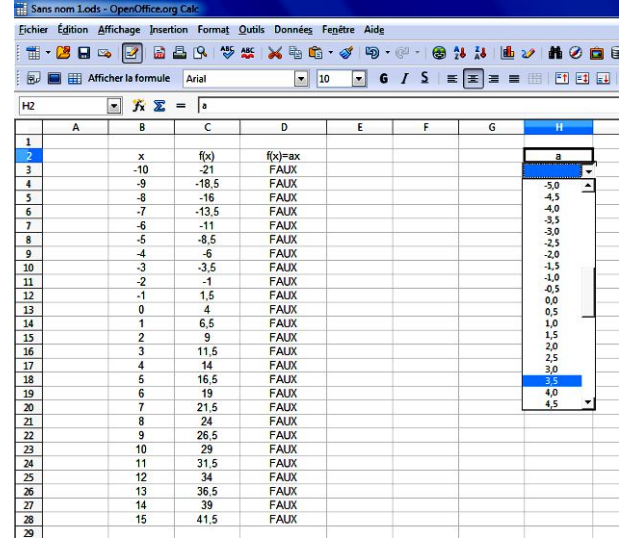

La manière visuelle d'accéder à la valeur de la cellule nommée *a* représente le concept de variable d'un point de vue ponctuel une valeur prise dans un ensemble de valeurs) alors que le nom de la plage *x* ou l'étiquette 'x' représente le concept de variable d'un point de vue global…